Quando tiramos uma fotografia por vezes surgem certos pormenores nos quais é possível fazer algumas correções. Neste tutorial vamos aprender a remover algumas dessas imperfeições.

Entramos no programa através do link: <http://pixlr.com/editor/>

Sempre que entramos no **Pixlr Editor**, por defeito vem ativada a ferramenta **Cortar**, devemos clicar na ferramenta **Mover** para iniciarmos um projeto e sempre depois de utilizarmos qualquer outra ferramenta.

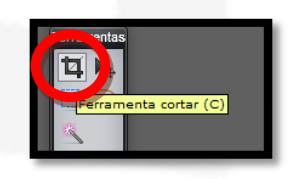

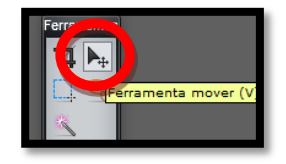

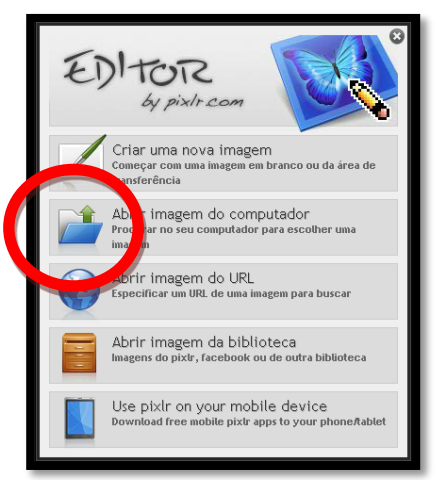

Imagens (\*.jpg, \*.jpeg, \*.gif, \*.p. Abrir Cancela

Clicamos na opção **Abrir imagem do computador**

Na pasta **Melhorar uma imagem,** abrimos o ficheiro **Tulipa**

Desbloqueamos a camada clicando 2 vezes no cadeado

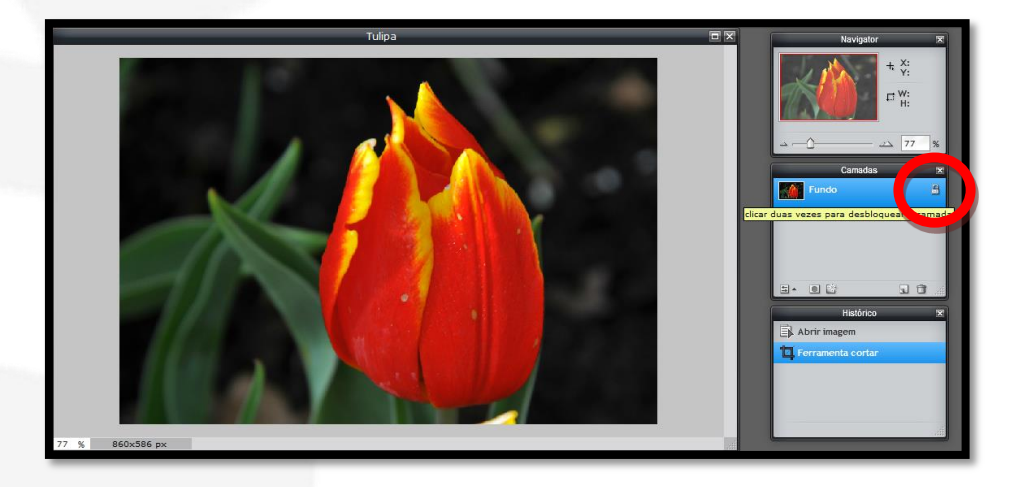

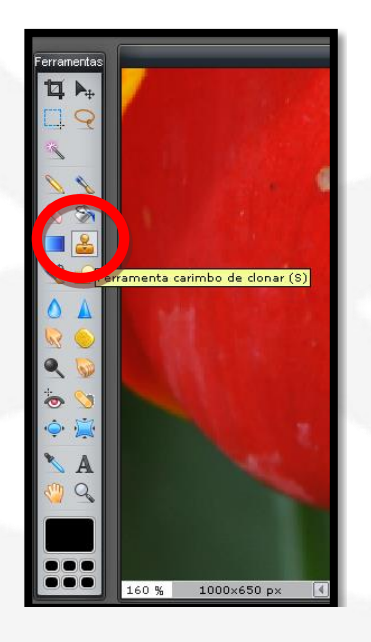

Vamos usar a ferramenta **Carimbo de clonar** para eliminarmos aquele pedacinho indesejável de amarelo na parte inferior da imagem.

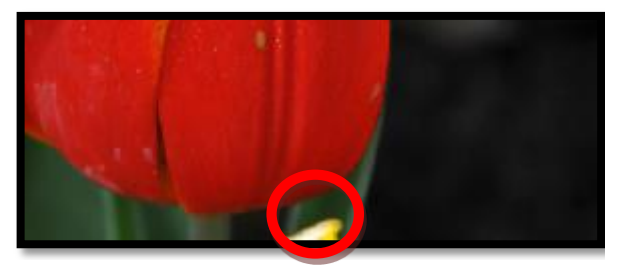

Tomamos como referência uma área verde para ser clonada para cima do amarelo.

Se necessário deve fazer-se zoom na imagem para se ver melhor a área que vai ser corrigida.

Clicamos na ferramenta e, em simultâneo, pressionamos a tecla **Ctrl** para definir um ponto de origem e clicamos com o rato na área que se pretende clonar. Depois é só dar pequenos cliques em cima daquele pedaço amarelo. (**Ver manual, Pág. 50 e 58**).

Se nos esquecermos de clicar na tecla **Ctrl**, aparece esta mensagem

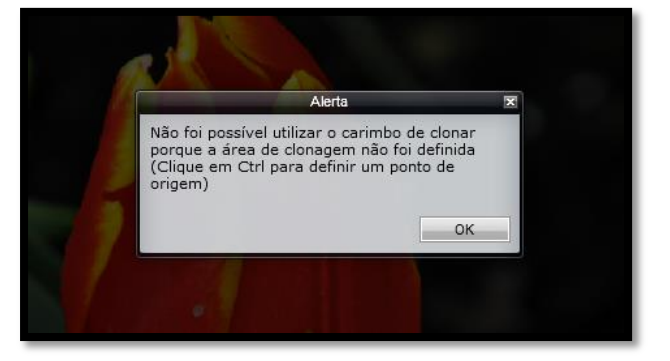

A área assinalada a vermelho é a área escolhida para copiar. É conveniente escolher zonas parecidas com aquela que vamos corrigir

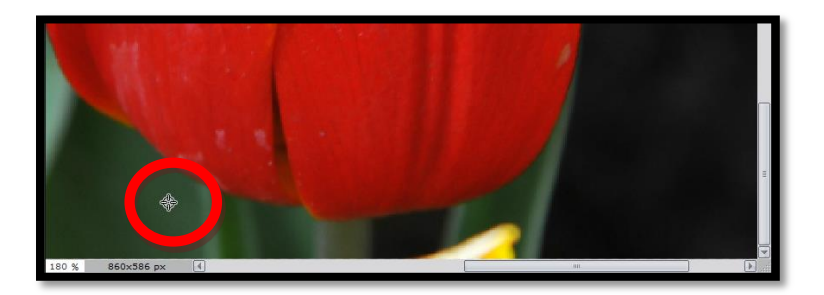

Quando estamos a utilizar esta ferramenta aparecem estes dois símbolos, o da esquerda é o da área que está a ser copiada e o da direita é onde vai parar essa cópia

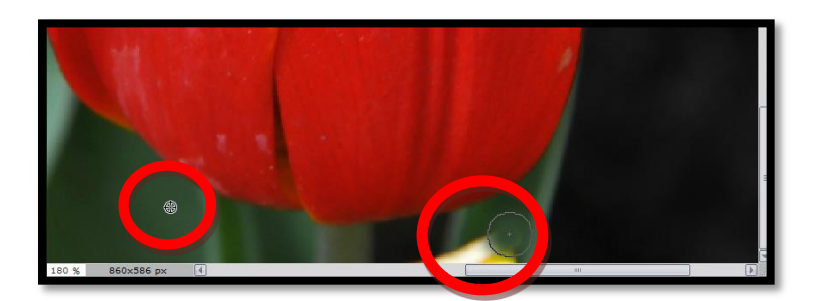

A manchinha amarela desapareceu

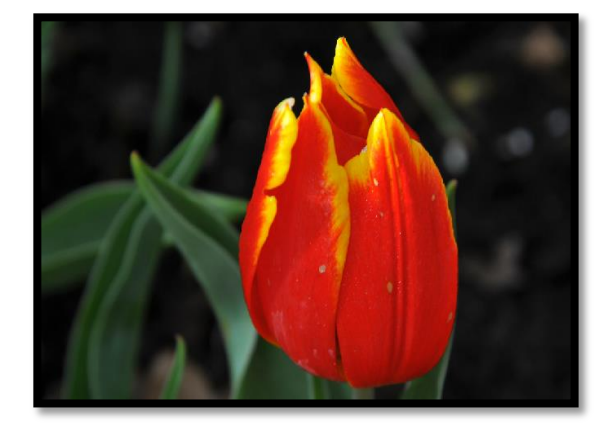

Como se pode verificar as pétalas da flor têm algumas imperfeições

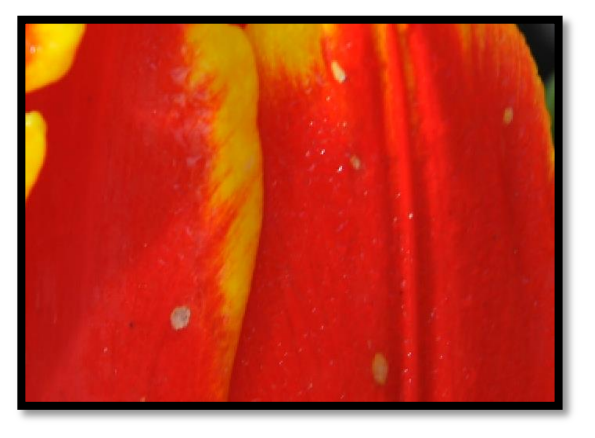

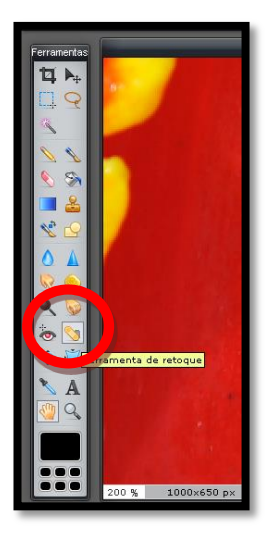

Vamos corrigi-las com a **Ferramenta de retoque**. Basta clicar em cima das imperfeições

Por defeito o pincel desta ferramenta aparece com o tamanho 20, mas podemos aumentá-lo um bocadinho, mas a área do pincel não deve ser muito maior que a da imperfeição.

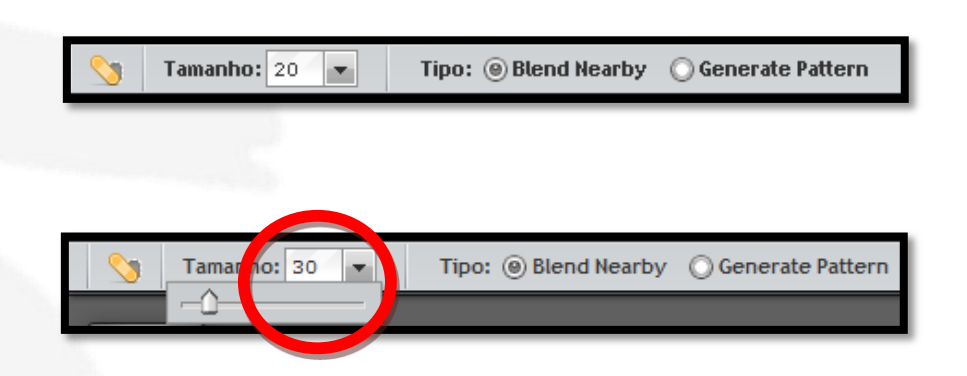

Todas as pequenas imperfeições das pétalas foram corrigidas.

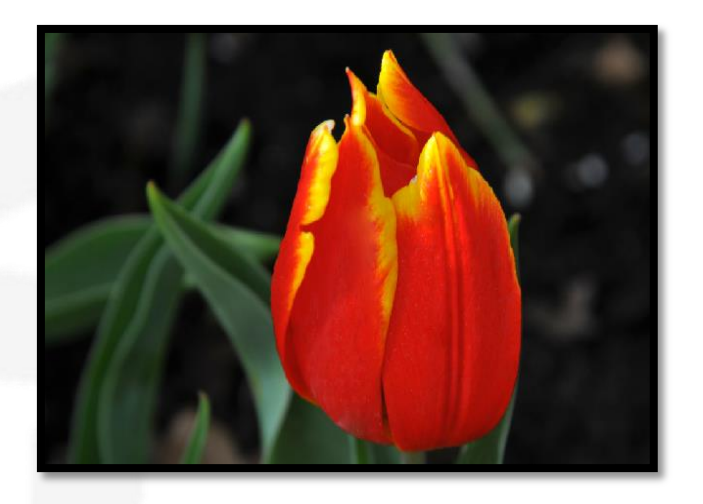

Vamos ao separador **Filtro**, aplicamos **Nitidez** e o nosso trabalho está terminado.

Por fim gravamos a imagem. No separador **Ficheiro** clicamos em **Guardar** e colocamos a qualidade de **JPEG** no valor máximo, a 100, arrastando o cursor do rato para o lado direito. Clicamos em **Ok**.

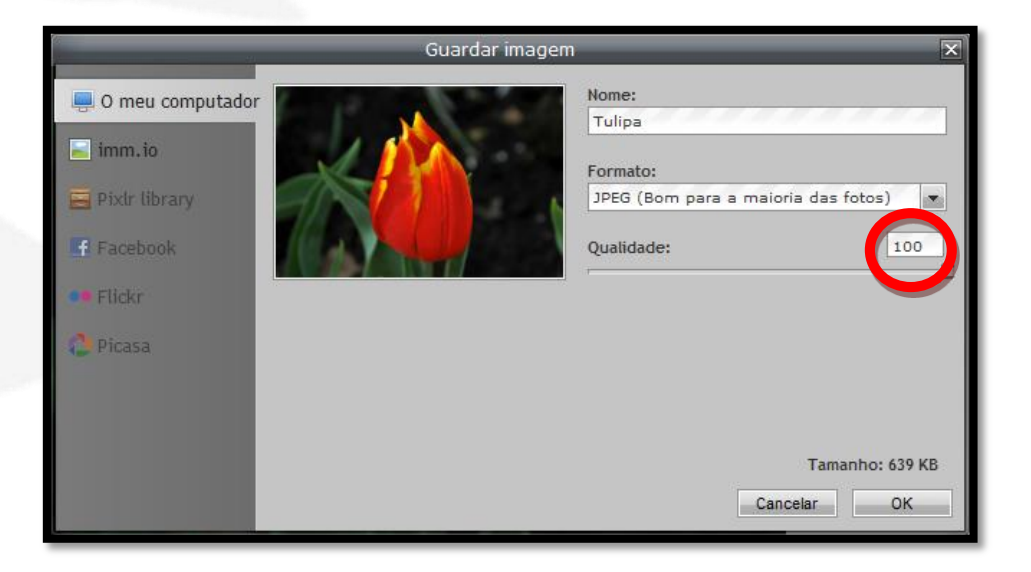

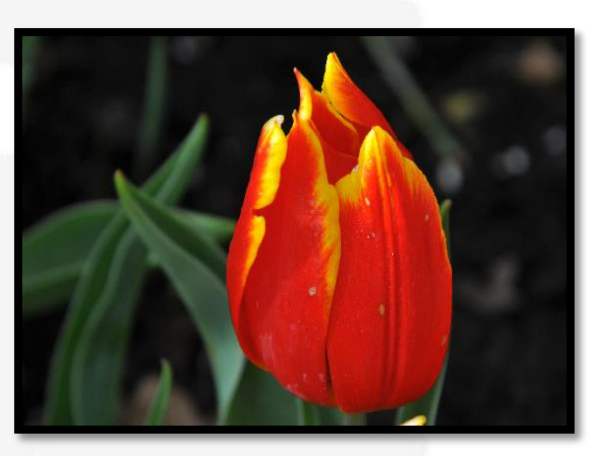

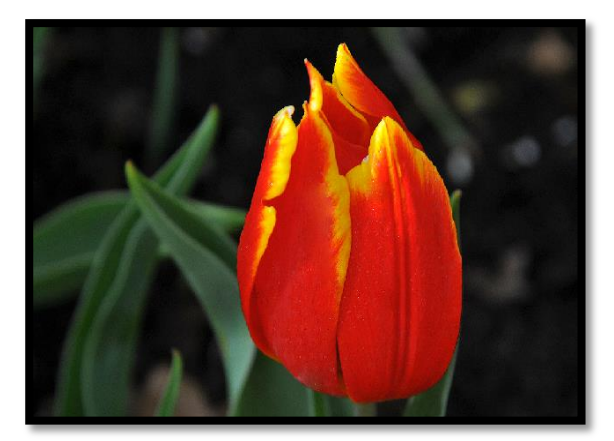

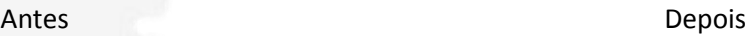